# **Installation instructions DVB-S / S2 double tuner, PCIe TV card TBS-6902**

Please note that your computer is completely disconnected from the network before you start to install the TV card. Make sure that all parts are potential-free, otherwise there is a risk that for example: Trough static electricity when touching the card with your hands, the card could be damaged.

Insert the TV card into a free PCIe slot (see the operating instructions of your computer Motherboards). In no case does the card fit into other slots that do not conform to the PCIe specification. Please make sure that there is enough space for installation and for example: no graphic card cooling fan interfere.

Download the latest driver from our website. Find these on the product page of TBS-6902: [www.tbs-technology.de](http://www.tbs-technology.de/)

# Download & Service

Windows TBS 6902 v1.0.0.3 (Older Windows versions) Windows 10 TBS 6902 v1.0.0.3 (Windows 10) Linux Treiber v170330 TBS Blindscan v3.0.2.1 Software Manual FAQ

# **Installing the driver:**

### **Step 1:**

After the download, please open the driver folder by double-clicking. The following picture appears:

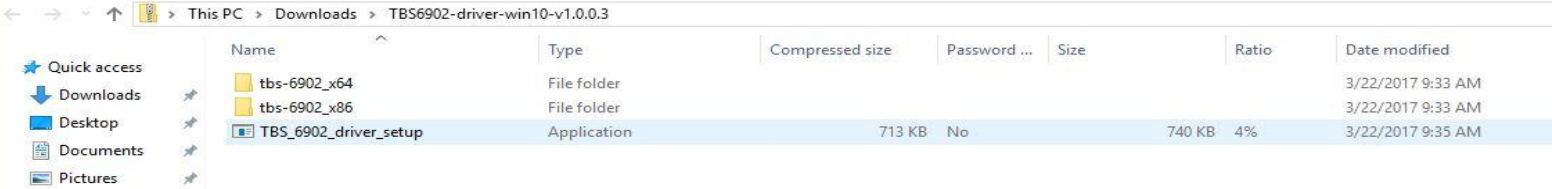

Unpack / Extract the driver folder. First this message appears, which you please remove by clicking on "Extract all".

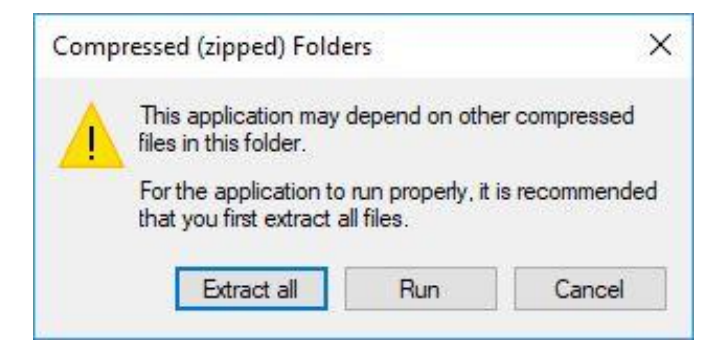

Now carry out the unpacking / extracting. Be sure to check the box for simplicity.

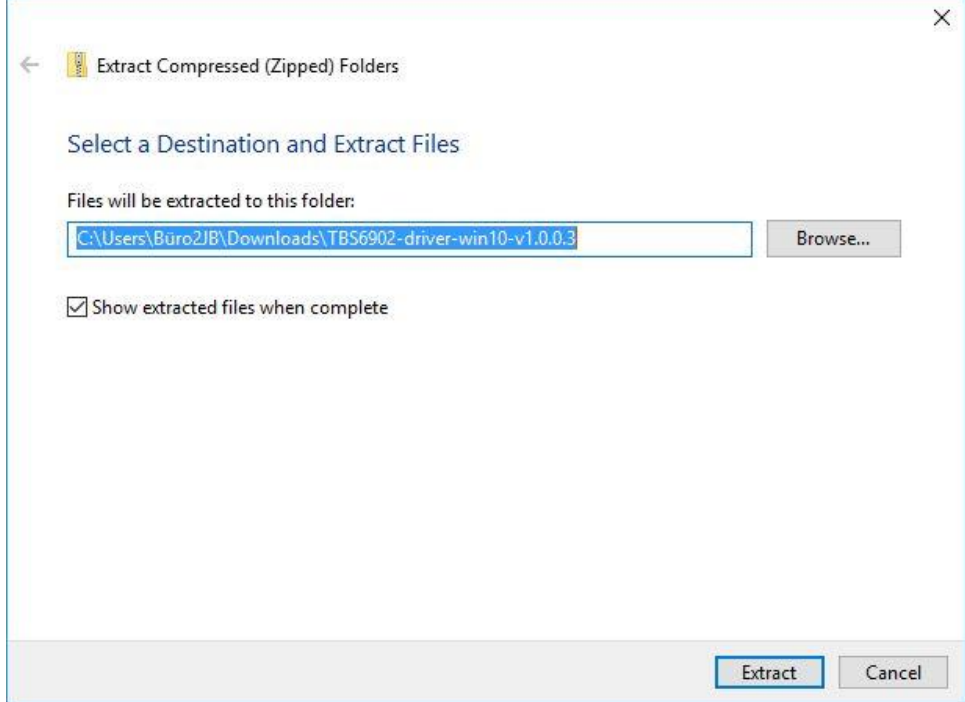

#### **Step 2:**

After unpacking / extracting install "TBS\_6902\_driver\_setup". You start the installation by double clicking on it.

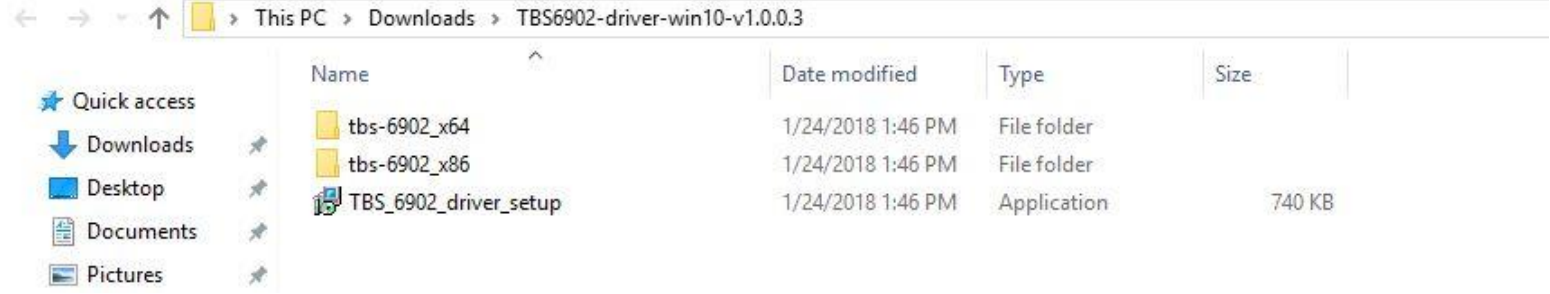

#### **Step 3:**

If you double-click on it, it opens a window with the title: "Security Warning", in which you confirm the process by clicking "Run".

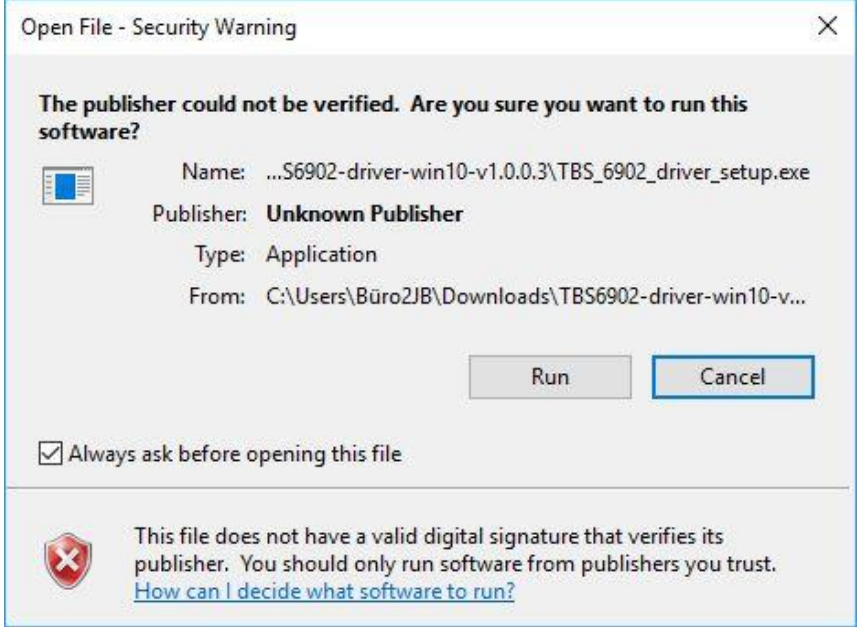

#### **Step 4:**

Next, select the language English.

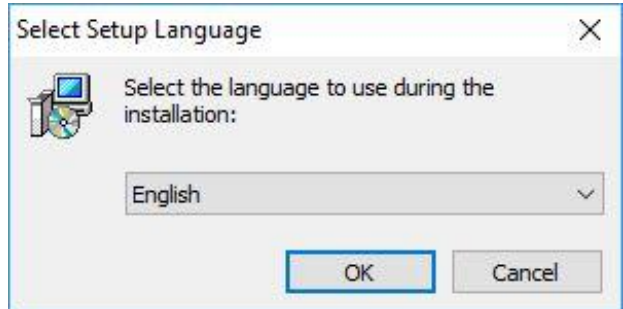

## **Step 5:**

Now it will open the setup wizard to install the driver. Click on "Install" to start the installation process.

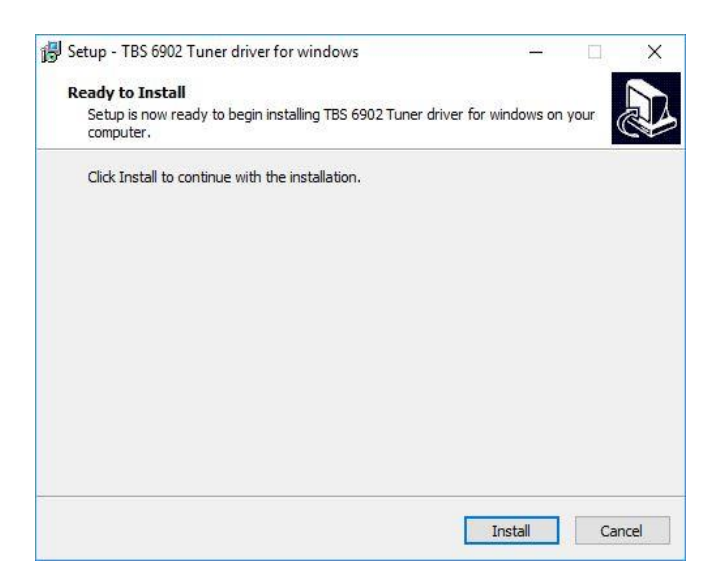

## **Step 6:**

During installation, a Windows security hint might open. You can safely proceed with the installation.

# **Step 7:**

After installing the setup, please click on "Finish" to complete the installation.

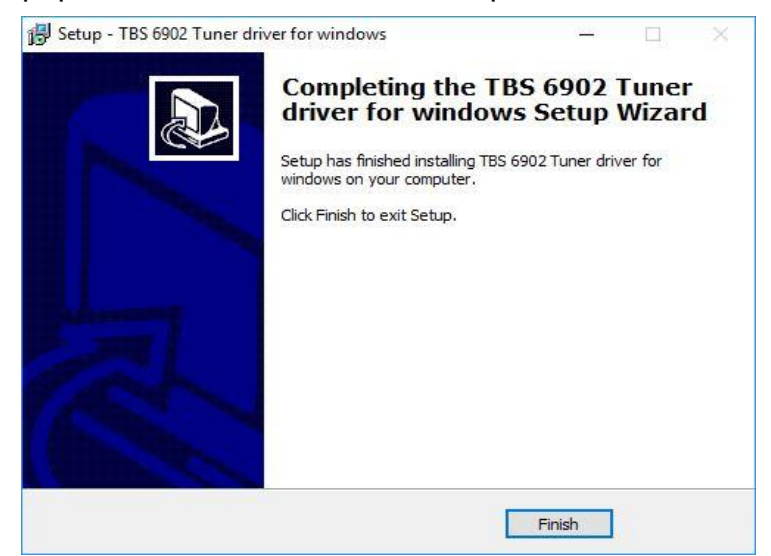

### **Step 8:**

For control purposes, in the Control Panel, under Device Manager, under "Audio Video and Game Controllers", check if the installation was successful. Your card will be displayed there.